## **Adding a Power Unit to a Haz Waste Transporters License External Procedure**

## **Overview**

Once you have an active transporters license you will have the option to add units for a fee through the duration of your license. The fee will be prorated based on the active months remaining on your license and the fees charged at renewal. Units you add cannot be deleted until your next renewal, however, you can replace a unit with a new unit at no cost anytime during the active license.

## **Process**

1. Access MoDOT Carrier Express (MCE) through the log in page located at www.modot.org/mce. Enter the user id and password assigned to you by Motor Carrier Services and click log in.

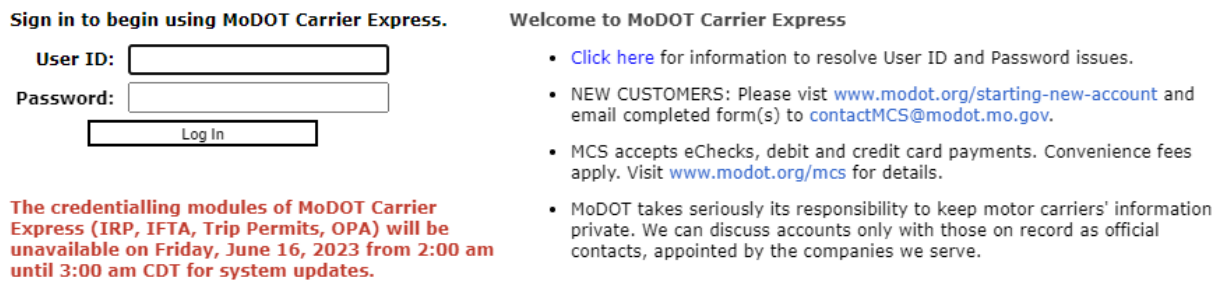

**Note:** Only one username and password are issued per company. If you have to reset a password, make sure no one else in the company is using the login before resetting it.

Once logged in, your account name, customer id, and USDOT number will be displayed at the top of the page.

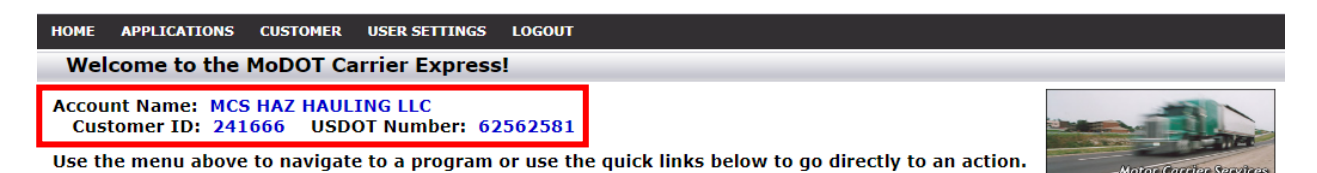

## 2. Click applications and select HW/WT.

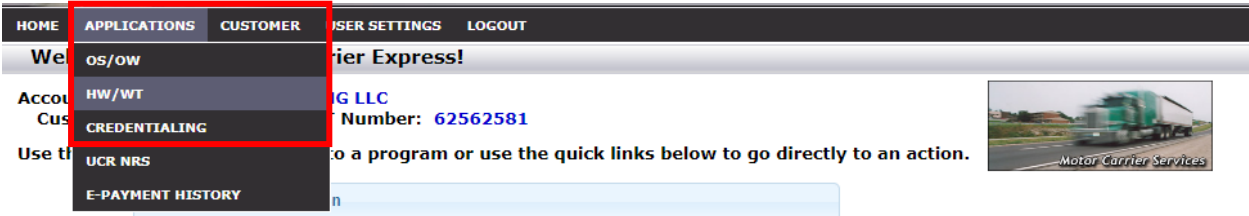

3. Now that you have made it to the hazardous waste system, you are ready to begin your supplement. Click supplement.

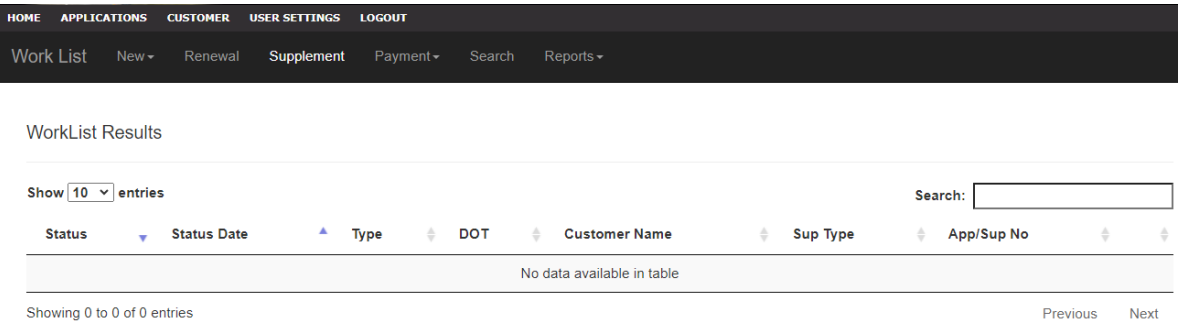

4. Locate the license you wish to process a supplement for, click the license number.

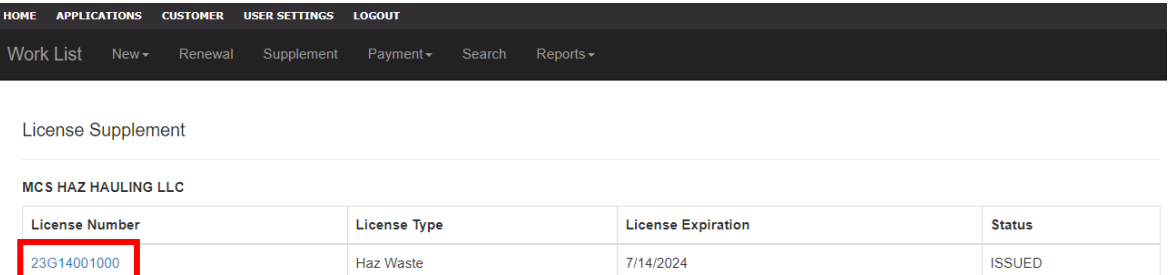

5. You will see the supplement application. Review the current license information towards the bottom of the page then select adding power units transporting hazardous waste.

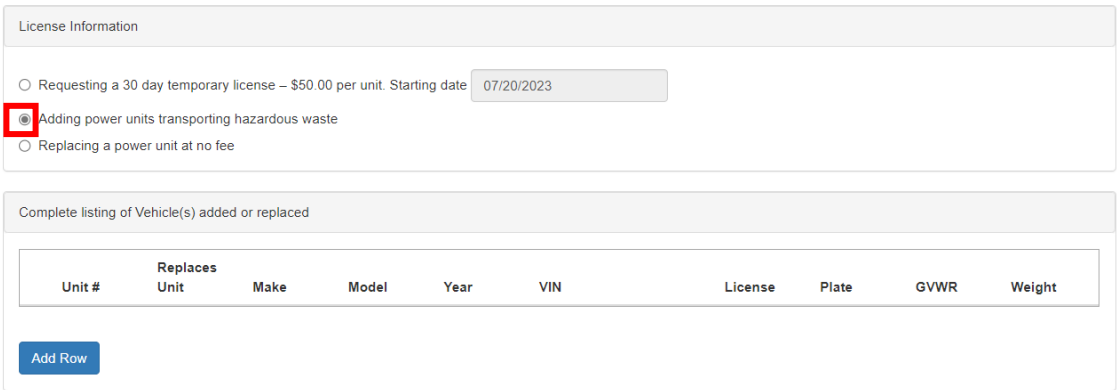

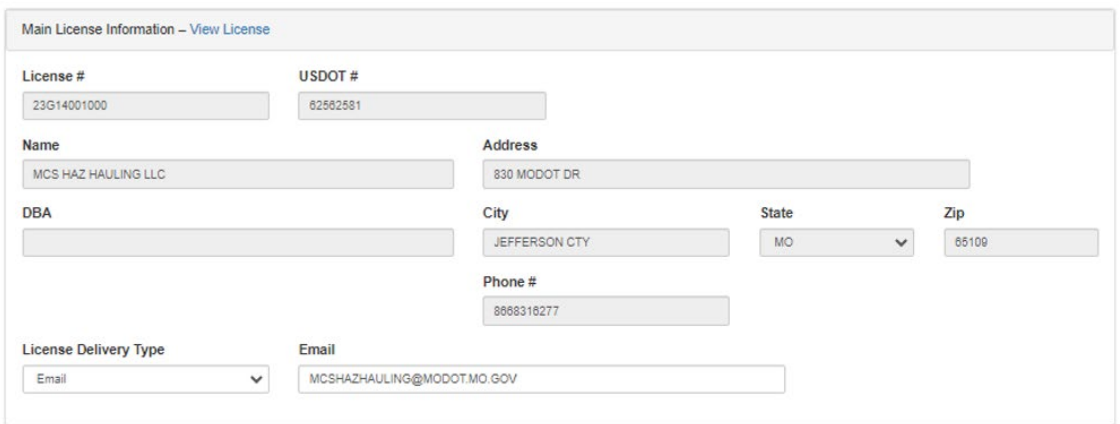

6. Click add row and enter the unit information. Click submit and continue this process until you've added all new units.

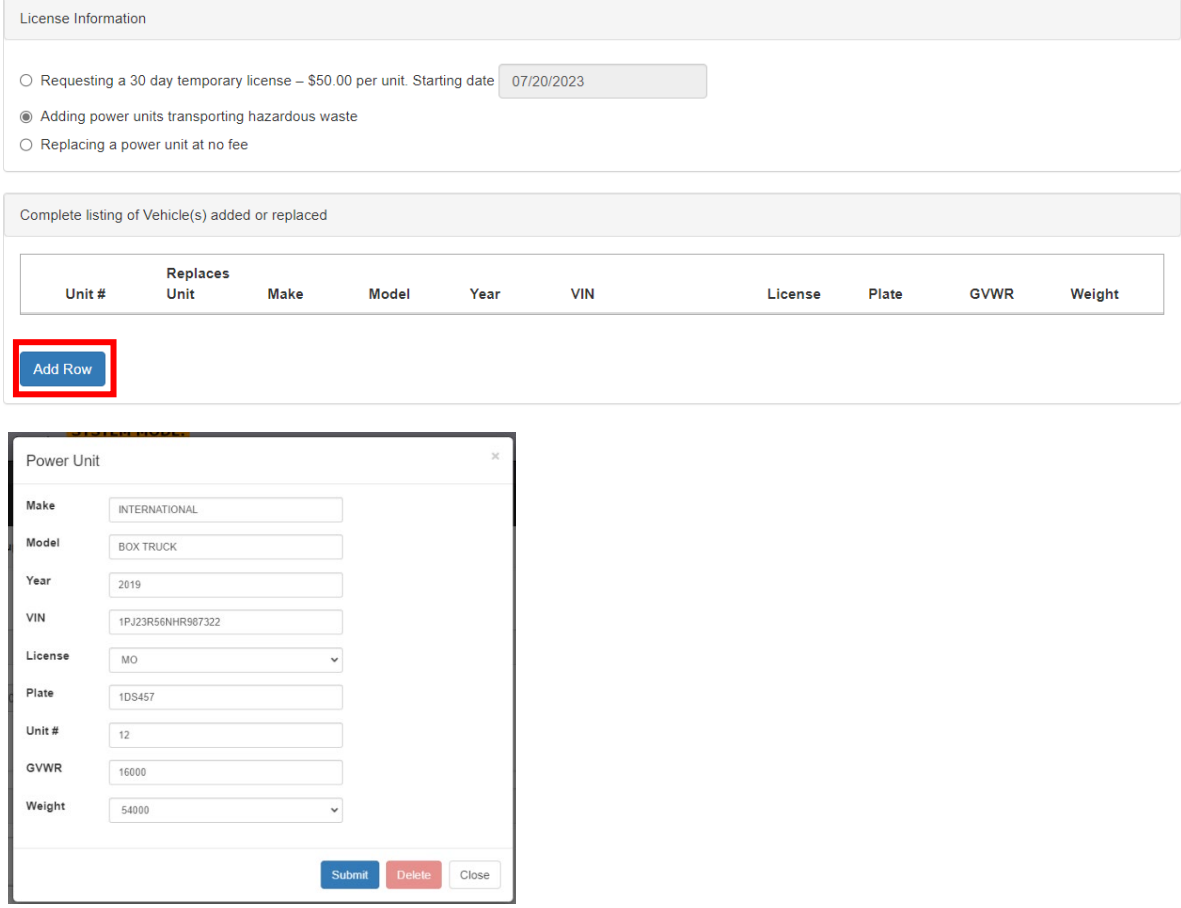

7. After all units have been added, you may click fees to review the total fees prior to invoicing the supplement. Click back to return to the previous tab.

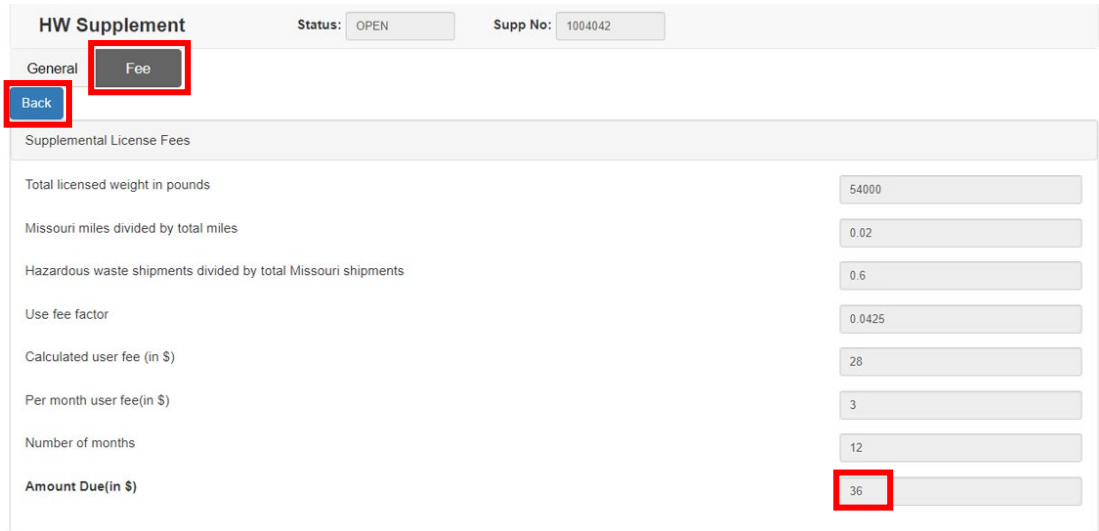

8. Once all units that need to be added to the license are entered click submit to MCS and then confirm by clicking submit again.

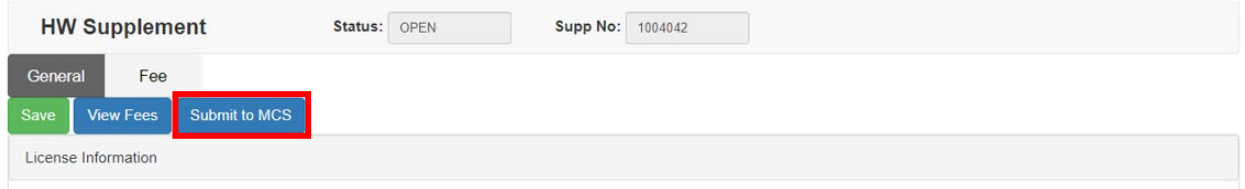

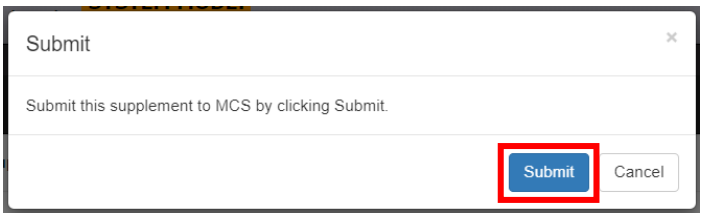

Your application has been sent to MCS for review and will now show up in your worklist results.

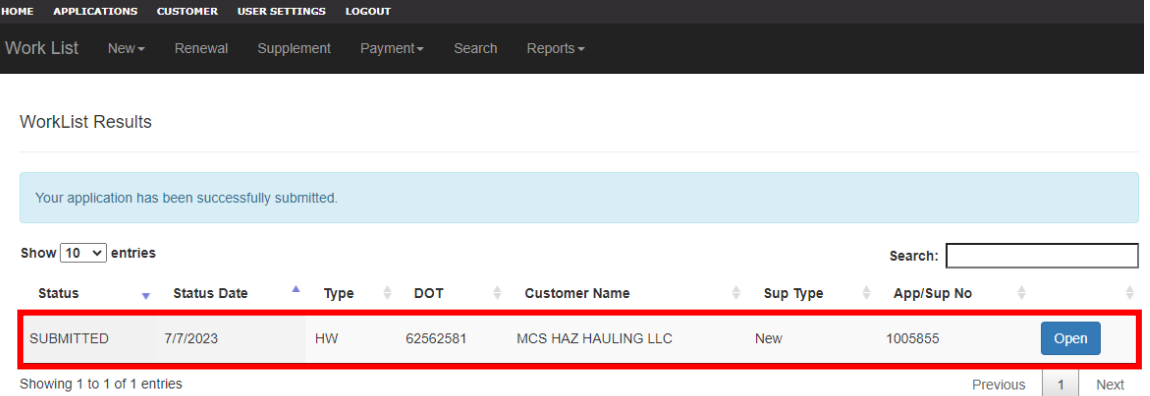